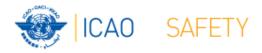

# Frequency Finder 2 Integrity check, COM list 3 buttons and Query

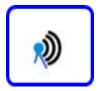

Workshop

Dakar, Senegal, 24 – 28 April 2017

Presented by

Loftur Jonasson ICAO/HQ

Mie Utsunomiya ICAO/HQ

Robert Witzen

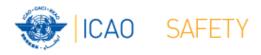

### Home Page →VHF COM list 3 (1)

- "Go to COM list 3" triggers the integrity check.
- COM list 3 is the main page to:
  - Add, modify, delete frequency assignments
  - Browse and Query COM list 3
  - Test compatibility of frequency assignments
  - View calculation results
  - Export database or parts of it

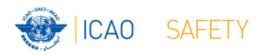

## Home Page →VHF COM list 3 (2) Integrity Check

- Find records same Key (partially duplicates)
- Find records with empty essential fields
- Records outside the range 117.975 – 137 MHz
- Find draft records

- Request user which record to keep
- User intervention (keep/repair)
- User intervention (keep/repair)
- User intervention (keep/convert/delete)

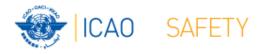

## VHF COM list 3 (2) Buttons (1)

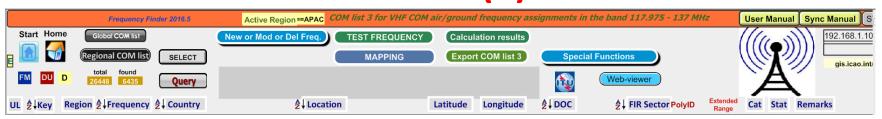

#### Navigation buttons:

Start Go to Start Page of Frequency Finder

Home
 Go to Home Page VHF COM of Frequency Finder

DU Find recently downloaded frequency assignments

D Find draft frequency assignments

#### Query/Find buttons

Global COM list
 Display the Global COM list 3

Regional COM list
 Display the Regional COM list 3 for the Active Region

Query
 Start query the COM list 3

Select specific frequency assignments from COM list 3

Active Find
 Return last Query/Selection

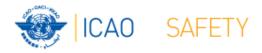

## VHF COM list 3 (3) Buttons (2)

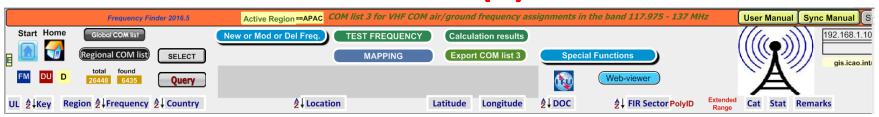

- Functions (buttons):
  - New or Mod or Del Freq.:Adds, modifies or deletes frequency assignment
  - Test Frequency
     Test compatibility of single frequency or selection
  - Mapping
     Displays on map coverage of single or found frequencies
  - Calculation results Display calculation results of recent and previous compatibility calculations
  - Export COM list 3
     Export COM list 3 (or a selection) in FileMaker or Excel format
- Special Functions (drop down menu):
  - Go to Table Historical Display the table Historical
  - Integrity check restart Restarts the Integrity Check manually

Note: Not all functions are listed here

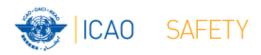

### VHF COM list 3 (4)

Query / Select (1)

- Query/Select buttons
  - Query
     Start query the COM list 3
  - Select specific frequency assignments from COM list 3
  - Active Find Return last Query/Selection

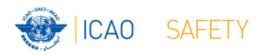

### VHF COM list 3 (5)

### Query (1)

- Query button start query page Query database
  - Select Region

If no country is selected, button **Find** returns COM list 3 for the selected Region

- Select Country (optional) -

If no Location is selected, button **Find** returns COM list 3 for the selected country

Select Location (optional) –

Button **Find** returns the COM list 3 for the selected Location

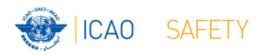

## VHF COM list 3 (6) Query (2)

- Query button start query page Query database
  - Select Region
  - Select Country (optional)
  - Select Location (optional)
  - Select either Frequency, Service or FIR Sector (optional, selection is mutually exclusive))
  - Click button Find

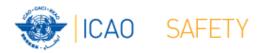

### VHF COM list 3 (7)

### Query (3)

- Query Select Frequency, Service or FIR Sector
  - Selection of Frequency, Service or FIR Sector is mutually exclusive.
     Only one (1) parameter can be selected.
  - Button *Find* returns the COM list 3 with the found frequencies, Services or FIR Sectors for the selected:
    - Region, If no Country/Location was selected
    - · Country, if no Location was selected
    - Location, if a Location was selected
- Button New Query Enter or re-enter query parameters
- Button Modify/Redo last find: Enters the query parameters for the most recent query
- Button Regional COM list 3 Returns the COM list 3 for the Active Region
- Note: To be expanded with search for Extended Range stations

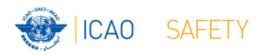

## VHF COM list 3 (8) Selection (1)

#### • Button SELECT

- 1 Click button SELECT to select current (active) frequency
- Button SELECT gets a red background
- 2. Click any other frequency assignment to be added to the selection
- 3. When selection is complete click button SELECT
- 4. Button SELECT gets green background and returns the manual selection of frequency assignments.
- 5. Button Active Find becomes active for quick redo of the selection/find
- 6. Click button SELECT to remove the selection (or previous query).